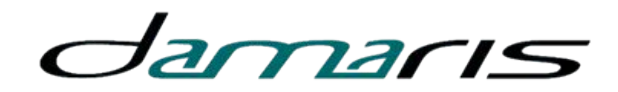

## Damaris RM Interface utilisateurs

Support de cours

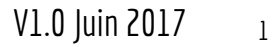

# L'organisation générale de l'interface

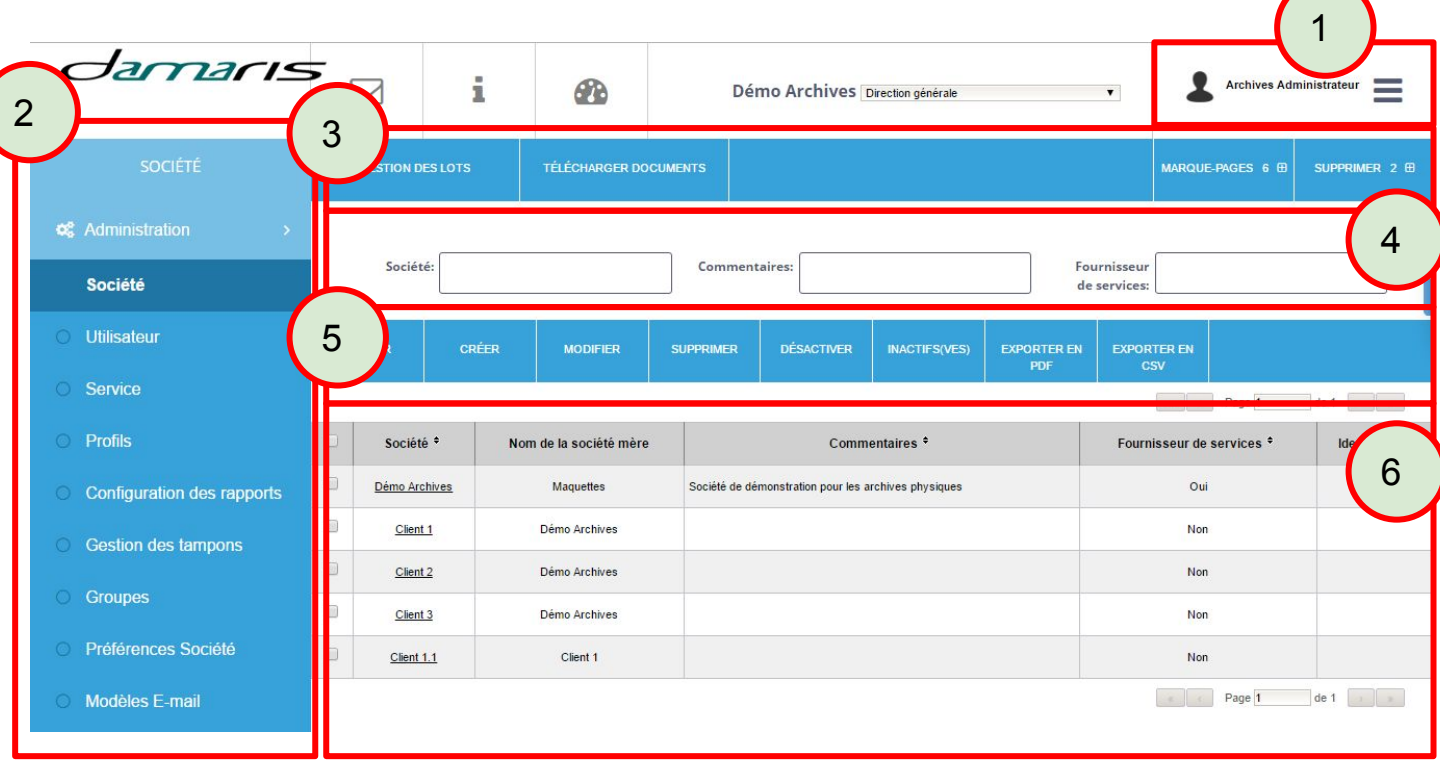

- 1. Profil utilisateur connecté
- 2. Menu principal
- 3. Raccourcis utilisateur
- 4. Filtres selon la fonction en cours
- 5. Fonctions selon la fonction en cours
- 6. Liste des données selon la fonction en cours

#### Le menu contextuel

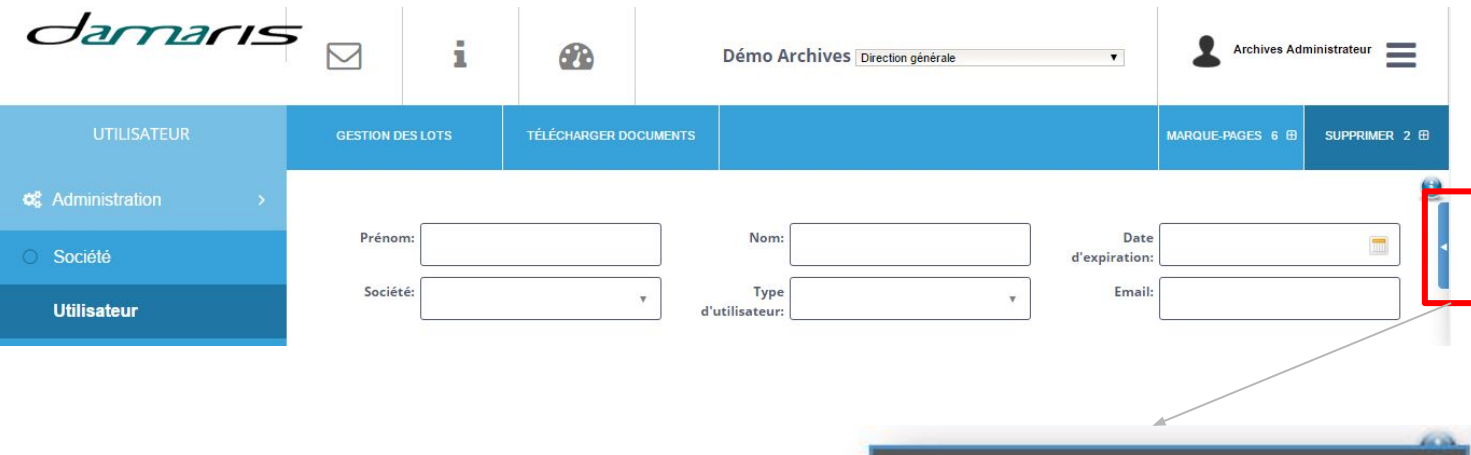

Cliquez sur la flèche vers la gauche pour ouvrir le volet.

Cliquez sur la flèche vers la droite pour refermer le volet.

Le menu dépend de la fonction en cours.

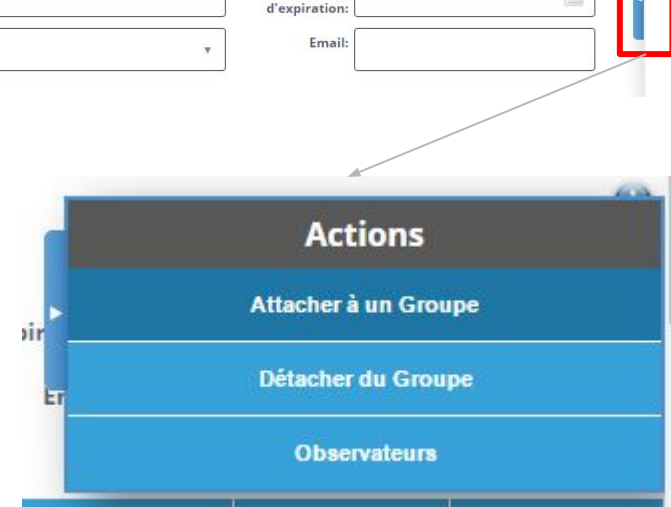

# Les filtres

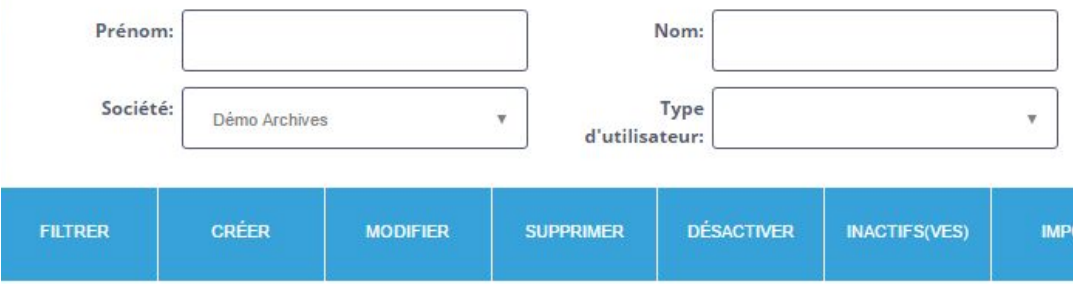

Sélectionnez les valeurs de filtrage proposées en haut de chaque écran.

Cliquez sur "FILTRER".

La liste des résultats se met à jour.

### Les marque-pages

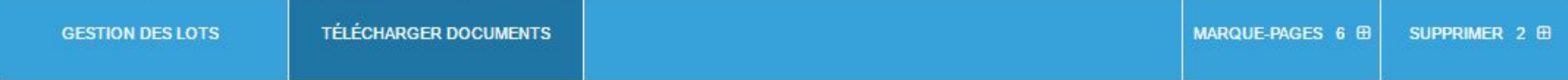

A partir d'une fonction ouverte, cliquez sur le bouton "Marque-pages". Un nouveau bouton apparaît en haut de la page.

Chaque utilisateur peut se créer un menu personnel des fonctions les plus utilisées.

## Le Panneau Personnel

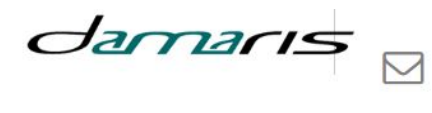

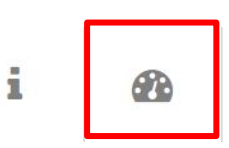

Démo Archives Direction générale

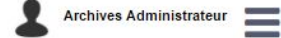

 $\mathbf{v}$ 

#### **Panneau personnel**

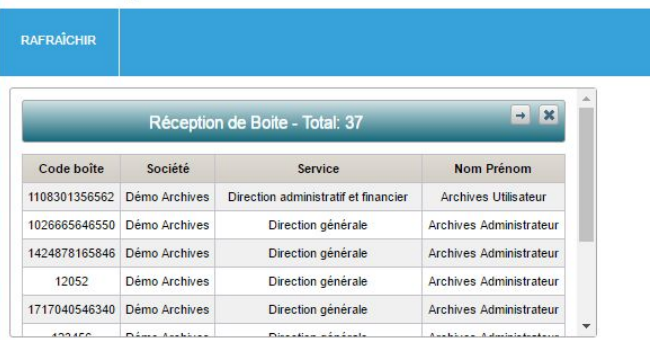

Dans certaines fonctions, effectuez un filtrage préalable et cliquez sur le bouton "Ajouter au Tableau de bord". La liste mise à jour s'épingle sur votre panneau personnel.